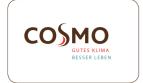

## Design Thermostat Flush Mounted 230V + RF

Model: CRTDW

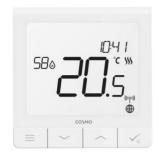

Quick Guide

#### INTRODUCTION

The **CRTDW** is a temperature controller with a built-in 3A relay and wifi chip for connection as a transmitter in a RF or SMART system. The room thermostat can be connected conventionally, wired to a wiring centre **CKL6230N**. However, it can be integrated into an RF systems and the SMART Home System at any time (even retrospectively) and thus offers an upgrade of the existing system. To control the **CRTDW** via the Internet and the Smart Home app (ONLINE mode), it must be installed together with the Universal Gateway **CGW** (sold separately).

# PRODUCT COMPLIANCE

This product complies with the essential requirements and other relevant provisions of the following EU Directives:
EMC 2014/30/EU, LVD 2014/35/EU, RED 2014/53/EU and ROHS

(**(**) 2405-2480MHz; <14dBm

# **SAFETY INFORMATION**

Use in accordance to national and EU regulations. Use the device as intended, keeping it in dry condition. Product for indoor use only. Installation must be carried out by a qualified person in accordance to national and EU regulations. Disconnect your equipment before cleaning it with a dry cloth.

**Warning:** Please always ensure the AC 230V mains power is switched off before installing or working on any components.

## TECHNICAL SPECIFICATION

| Power Supply                           | AC 230 V                                                                                              |
|----------------------------------------|----------------------------------------------------------------------------------------------------|
| Temperature range                      | 5-40°C                                                                                                |
| Display temperature accuracy           | 0.5°C or 0.1°C                                                                                        |
| Control algorithm                      | ITLC<br>SPAN (±0.25°C / ±0.5°C)<br>THB                                                                |
| S1-S2 Input<br>(multifunctional input) | Floor temperature<br>Air temperature<br>Occupancy sensor<br>One Touch<br>Changeover (heating/cooling) |
| Output control                         | COM – NO (volt-free)                                                                                  |
| Max current                            | 3 (1) A                                                                                               |
| Communication protocol                 | ZigBee 2,4GHz                                                                                         |
| Mounting                               | Flush mounting                                                                                        |
| Working temperature                    | 0-45°C                                                                                                |
| IP protection class                    | IP30                                                                                                  |
| Dimensions<br>[Width x Height x Deep]  | 86 x 86 x 10 mm                                                                                       |

# PROPER THERMOSTAT PLACEMENT

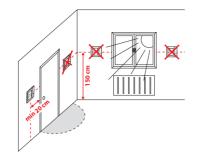

#### MOUNTING

To mount thermostat you can use included accessories (mounting screws). Remove plate from the back to mount it to the wall. After that just put thermostat on the plate.

#### LCD ICON DESCRIPTION

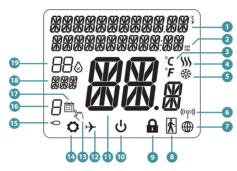

- 1. Menu/Settings description + Clock
- 2. AM/PM
- 3. Temperature unit 4. Heating indicator (icon
- is animating when there is heating demand)
- 5. Cooling indicator (icon is animating when there is cooling demand)
- RF Connection indicator
   Internet connection
- indicator 8. Occupancy sensor (hotel card)
- 9. Key lock function
- 10. Standby mode icon
- 11. Current Temperature /
- Setpoint Temperature 12. Holiday mode
- 13. Temporary override mode
- 14. Settings icon
- 15. External / Floor temp sensor indicator
- 16. Schedule program number
- 17. Schedule mode icon
- 18. Day indicator/ SET
- information
  19. Current Humidity value

# Now, choose your language using ~

# **BUTTON FUNCTIONS**

## BUTTON FUNCTION

1) Menu button / Return button.

2) In the MAIN SCREEN: Press and hold for 3 sec to change the thermostat operating mode (Schedule mode / Permanent mode / Temporary override mode).

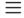

3) In the SETTINGS SCREEN: Press and hold for 3 sec to go back without saving the changes. 4) In the PAIRING SCREEN (in SYSTEM TYPE Menu): Press and hold for 3 sec to see other pairing options.

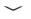

"Down" Button (Decrease parameter value/moving on the menu in 'DOWN' direction)

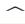

"Up" Button (Increase parameter value/moving on the menu in 'UP' direction)

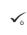

1) "OK / Tick" Button (Confirm parameter value / Go to the next menu / Save settings).
2) In the MAIN SCREEN: Press and hold for 3 seconds to enter Standby mode.
3) In the SETTINGS SCREEN: Press and hold for 3 sec to go back to the MAIN SCREEN & SAVE all the changes.

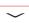

In the MAIN SCREEN - press and hold these buttons together for 3 seconds to LOCK / UNLOCK the Thermostat keys).

#### WIRING DIAGRAM

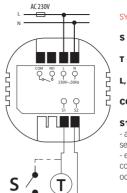

#### SYMBOLS EXPLANATION:

- S volt-free contact
- T temperature sensor
- L. N 230V AC pover supply
- COM, NO Voltage free output
- S1, S2 Terminals:
- air or floor temperature sensor
- external volt-free contact to connect any ON/OFF switch or occupancy sensor (Hotel card)

# SELECT THE TYPE OF ZIGBEE COORDINATOR

Online - connected to the Internet via the gateway

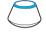

• Offline -the ability to connect to the Internet using the gateway

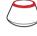

• Offline - without Internet connection with coordinator

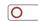

# FIRST POWER UP SEQUENCE

For easier installation, please make sure you have already added other devices to your ZigBee network, such as Underfloor Heating Wiring Centre (CFKL8).

1 To power on the Thermostat you have to connect it to the 230V power then the display will show all icons and then thermostat will display the software version.

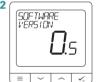

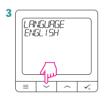

Now, choose your language using ✓ or ✓ buttons. Confirm your language using ✓, button.

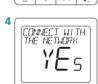

# YES - ONLINE, OFFLINE MODE

You can configure your thermostat with Universal Gateway or the Coordinator. That is, add it to the Salus Smart Home system.

#### NO - STANDALONE

**CRTDW** can work without the Gateway or the Coordinator as a standalone device. You can directly connect thermostat to selected device without any network system.

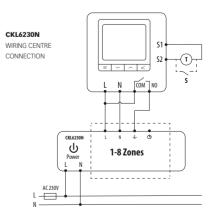

#### **INSTALLATION IN ONLINE MODE**

After Language selection follow below steps to add your device to the Smart Home app and pair with other devices:

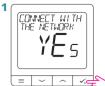

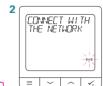

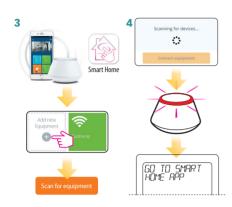

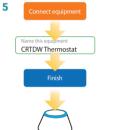

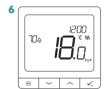

will show main screen You succesfully configured the **CRTDW** Thermostat.

Note: In step 5, you can also click the gear 🌣 icon and continue to setup CRTDW directly with a compatible device.

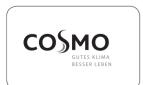

COSMO GmbH Brandstücken 31 22549 Hamburg info@cosmo-info.de www.cosmo-info.de

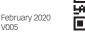

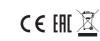

#### **INSTALLATION IN OFFLINE MODE**

#### PAIRING WITH CFKL8

Install the wiring centre according to the instructions attached to the product

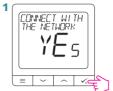

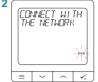

3 Open the ZigBee network

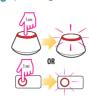

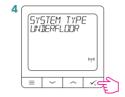

Select system type: UNDERFLOOR, press ✓₀ button to confirm.

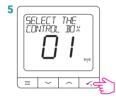

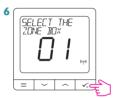

Use  $\sim$  and  $\sim$ buttons to select the Wiring Centre number (press PAIR button on the Wiring Centre to see its address number). Press 🗸 button to confirm.

Use vor buttons to select the zone number. Press button to confirm.

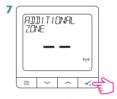

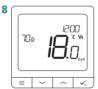

Now you can pair vour thermostat with additional zones. Select one more zone or finish the pairing process by using 🗸 button.

9 Close the ZigBee network

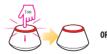

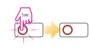

# PROGRAMMING IN OFFLINE MODE

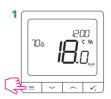

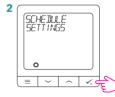

3 There are 3 possible schedule options. Use ✓ or ✓ buttons to select an option and confirm by pressing the ✓ button.

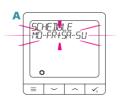

Separate schedule for WORKING DAYS and separate schedule for WEEKENDS

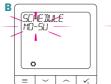

One schedule for WHOLE WEEK

Seven separate schedules for SINGLE DAYS

#### SCHEDULE PROGRAMMING EXAMPLE FOR THE WHOLE WEEK

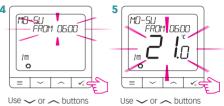

Use  $\sim$  or  $\sim$  buttons to set the time. Press √ button to confirm.

to set temperature setpoint. Press button to confirm.

6 Thermostat will move to the next program (next time period). If you made a mistake, you can go back to the previous step using button (changes will not be saved). Repeat steps 4 and 5 for the next time periods in the schedule. No time --:-on the display means given program is skipped. There are 6 programs/time perdiods in the schedule. Hold  $\checkmark_0$  button for 3 seconds to save and exit schedule editing.

## **SETTING TIME AND DATE**

Time or date changes can be done only in Offline mode In Online Mode thermostat will synchronise current time and date based on information taken from the Internet.

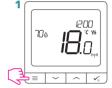

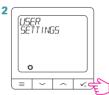

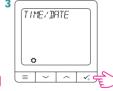

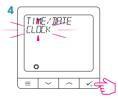

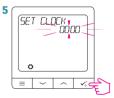

Go to clock settings.

to set the time. Press

button to confirm.

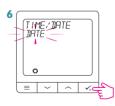

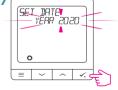

Go to date settings.

Use  $\sim$  or  $\sim$  buttons to set the date. Press

button to confirm.